# **HP Service Manager - Survey Integration Content Pack**

Software Version: 9.32.1

Survey Integration User Guide

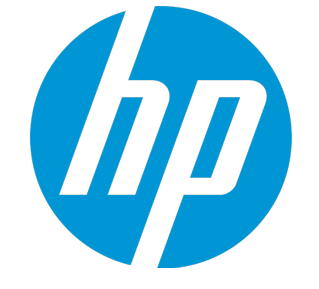

Document Release Date: April 2014 Software Release Date: April 2014

Survey Integration User Guide

### Legal Notices

### **Warranty**

The only warranties for HP products and services are setforth in the express warranty statements accompanying such products and services. Nothing herein should be construed as constituting an additional warranty. HP shall not be liable fortechnical or editorial errors or omissions contained herein.

The information contained herein is subject to change without notice.

### Restricted Rights Legend

Confidential computer software. Valid license from HP required for possession, use or copying. Consistent with FAR 12.211 and 12.212, Commercial Computer Software, Computer Software Documentation, and Technical Data for Commercial Items are licensed to the U.S. Government under vendor's standard commercial license.

### Copyright Notice

© Copyright 2014 Hewlett-Packard Development Company, L.P.

### Trademark Notices

Adobe® is a trademark of Adobe Systems Incorporated. Microsoft® and Windows® are U.S.registered trademarks of Microsoft Corporation. UNIX® is a registered trademark of The Open Group.

Survey Integration User Guide

### Documentation Updates

The title page of this document contains the following identifying information:

- **.** Software Version number, which indicates the software version.
- **.** Document Release Date, which changes each time the document is updated.
- **.** Software Release Date, which indicates the release date of this version of the software.

To check for recent updates or to verify that you are using the most recent edition of a document, go to: **http://h20230.www2.hp.com/selfsolve/manuals**

This site requires that you register for an HP Passport and sign in. To register for an HP Passport ID, go to: **http://h20229.www2.hp.com/passport-registration.html**

Or click the **New users - please register**link on the HP Passportlogin page.

You will also receive updated or new editions if you subscribe to the appropriate product support service. Contact your HP sales representative for details.

Survey Integration User Guide

### Support

Visitthe HP Software Support Online web site at: **http://www.hp.com/go/hpsoftwaresupport**

This web site provides contact information and details about the products, services, and support that HP Software offers.

HP Software online support provides customer self-solve capabilities. It provides a fast and efficient way to access interactive technical support tools needed to manage your business. As a valued support customer, you can benefit by using the support web site to:

- **.** Search for knowledge documents of interest
- **.** Submit and track support cases and enhancement requests
- **•** Download software patches
- Manage support contracts
- **•** Look up HP support contacts
- **•** Review information about available services
- **•** Enter into discussions with other software customers
- Research and register for software training

Most of the support areas require that you register as an HP Passport user and sign in. Many also require a support contract. To registerfor an HP Passport ID, go to:

**http://h20229.www2.hp.com/passport-registration.html**

To find more information about access levels, go to:

**http://h20230.www2.hp.com/new\_access\_levels.jsp**

**HP Software Solutions Now** accesses the HPSW Solution and Integration Portal Web site. This site enables you to explore HP Product Solutions to meet your business needs, includes a full list of Integrations between HP Products, as well as a listing of ITIL Processes. The URL forthis Web site is **http://h20230.www2.hp.com/sc/solutions/index.jsp**

Survey Integration User Guide

### About this PDF Version of Online Help

This documentis a PDF version of the online help. This PDF file is provided so you can easily print multiple topics from the help information orread the online help in PDF format. Because this content was originally created to be viewed as online help in a web browser, some topics may not be formatted properly. Some interactive topics may not be present in this PDF version. Those topics can be successfully printed from within the online help.

Survey Integration User Guide

# **Contents**

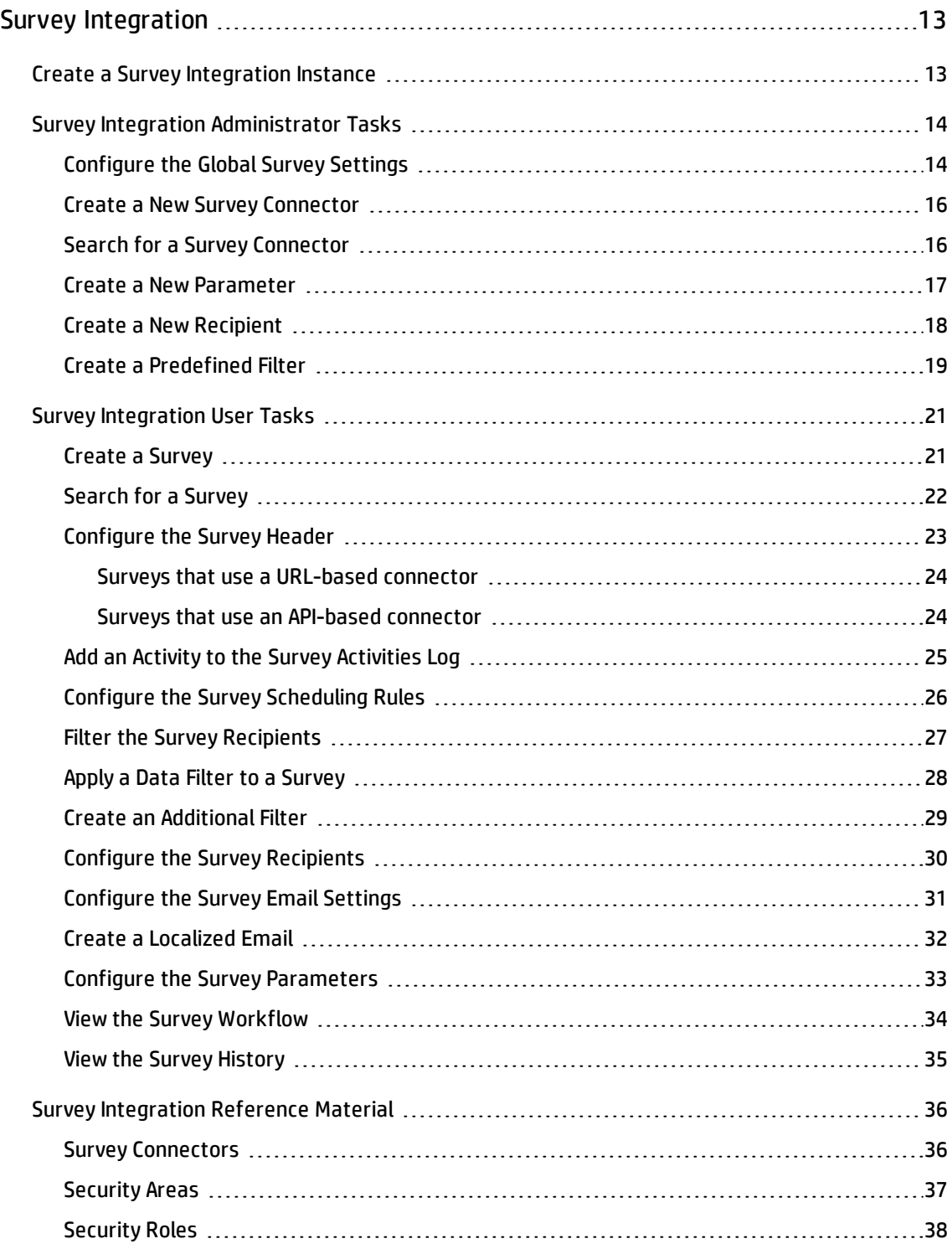

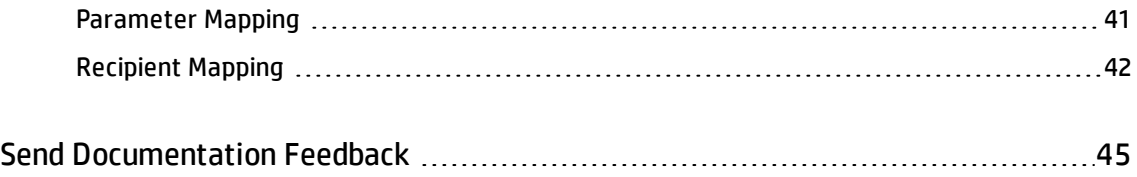

# <span id="page-12-0"></span>Survey Integration

HP Service Manager Survey Integration enables you to effectively configure and manage your organization's surveys.

The Survey Integration 9.32.1 content pack introduces a new API-based survey connector that enables you to integrate Service Manager with the third-party Medallia survey tool. For more information about the available survey connectors, see the "Survey [connectors](#page-35-1)" section.

# <span id="page-12-1"></span>Create a Survey Integration Instance

Before you can create and configure surveys, you must create a survey integration instance. Survey Integration only requires one survey integration instance, even if you have multiple surveys. Once you have created a survey integration instance, you cannot create a second one.

To create a survey integration instance, follow these steps:

- 1. In the system navigator, click **Tailoring** > **Integration manager** > **Add**.
- 2. Select **SMSurvey** from the **Integration Template** drop-down list, and then click **Next**.
- 3. Populate the **Interval Time** and **Max Retry Times** fields.
- 4. Click **Next** four times or until the survey integration instance is created.
- 5. Click **Enable** to enable the integration.

**Note:** Additionally, you must ensure that the survey service agent scheduler is started after you create the instance.

# <span id="page-13-0"></span>Survey Integration Administrator Tasks

This section introduces the Survey Integration administrator tasks.

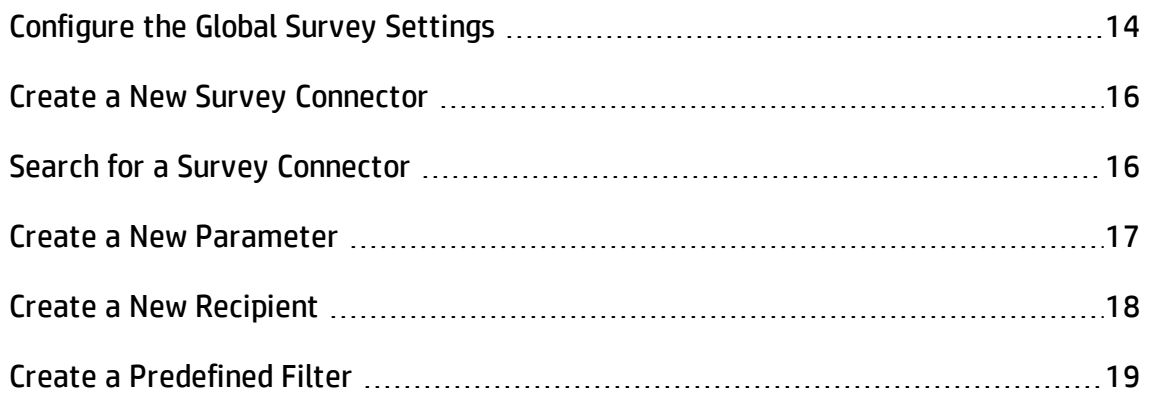

# <span id="page-13-1"></span>Configure the Global Survey Settings

The System administrator can configure a number of settings that apply to every survey. To view and configure these settings, click **System Administration** > **Survey** > **Administration** > **Survey Settings**.

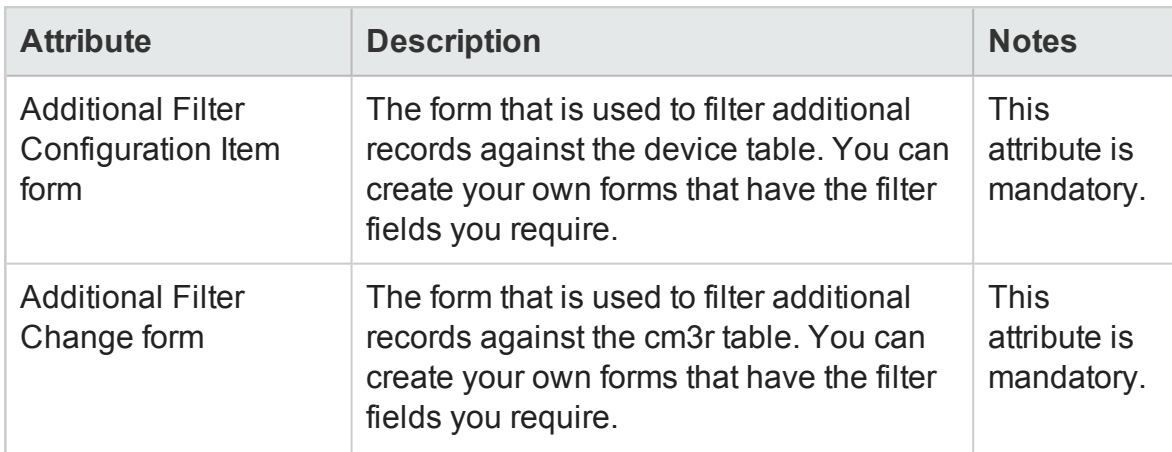

The Survey Settings form contains the following configurable attributes.

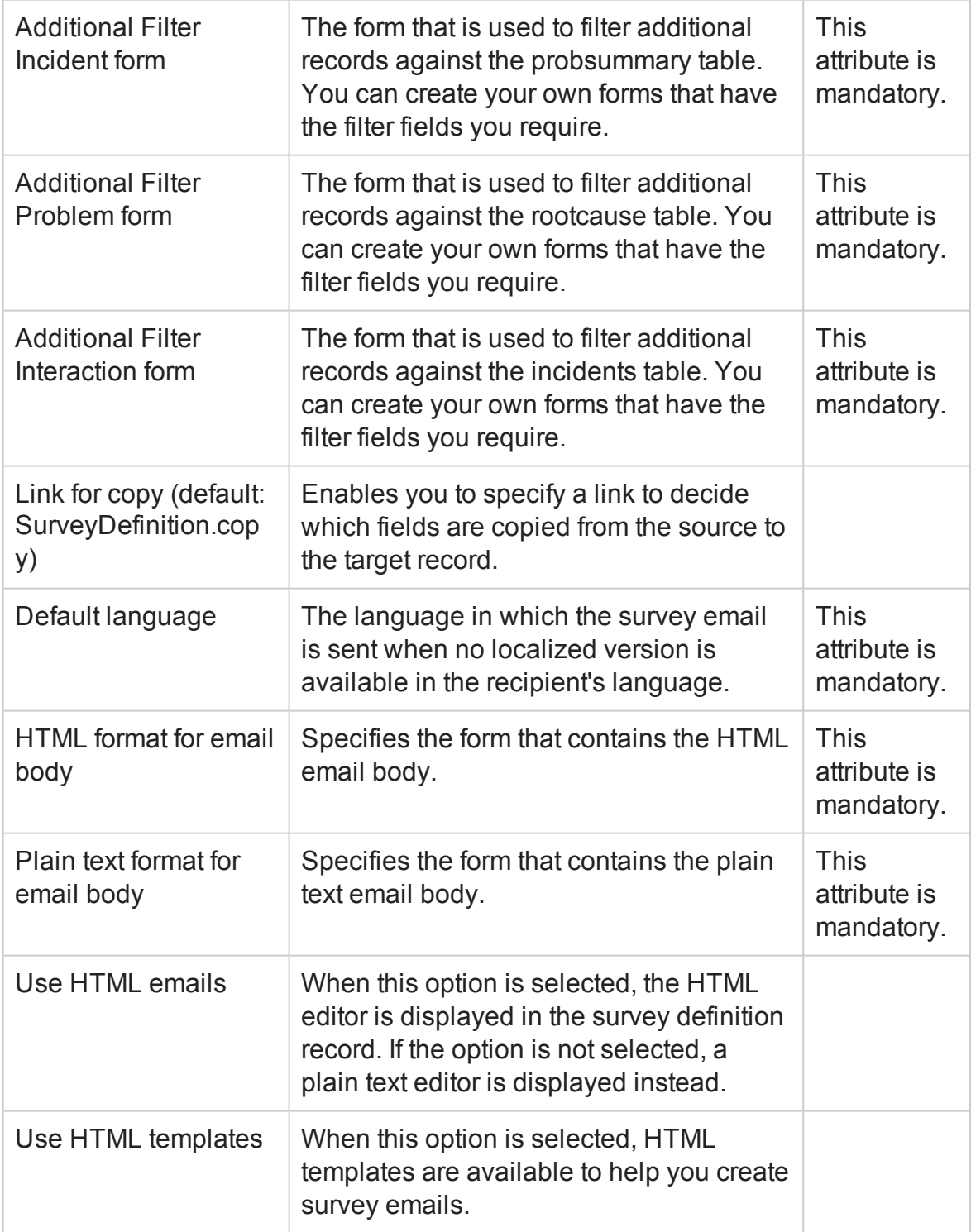

## <span id="page-15-0"></span>Create a New Survey Connector

In addition to the out-of-box survey connectors, you can create new survey connectors. To do this, follow these steps:

- 1. In the system navigator, click **System Administration** > **Survey** > **Survey Connectors** > **New**. A blank form is displayed. The **ID**, **Last Updated by**, and **Last Update time** fields are populated automatically.
- 2. Click to clear the **Active** checkbox if you do not want the new survey connector to be displayed in the list of available survey connectors when you create a new survey.
- 3. Select a connector type from the drop-down list in the **Type** field.
- 4. Type a name for the connector in the **Name** field.
- 5. *Optional*: Type a description of the connector in the **Description** field.
- 6. Click **Save**.

The connector is saved, and the **Parameters and Recipients** section of the form is displayed.

#### **Related Tasks**

Configure the survey [parameters](#page-32-0)

<span id="page-15-1"></span>Configure the survey [recipients](#page-29-0)

### Search for a Survey Connector

To search for an existing survey connector, follow these steps:

1. In the system navigator, click **System Administration** > **Survey** > **Survey Connectors**.

- 2. Use the search form to specify search criteria. For example, in the **Type** drop-down list, select **Send emails with a survey link**.
- 3. Click **Search**.

A list of records that match your search criteria is displayed.

**Note:** If Service Manager generates a message that states no records were found, you can broaden the search by eliminating some search parameters.

**Related Concepts**

Survey [Connectors](#page-35-1)

**Related Tasks**

<span id="page-16-0"></span>Create a new survey [connector](#page-15-0)

### Create a New Parameter

Parameters are predefined values that provide surveys with the correct metadata. Survey administrators can create additional parameters that are available to survey users when they configure a survey connector. Parameters are associated with specific Service Manager modules.

To create a new parameter, follow these steps:

- 1. Open a survey connector by creating a new connector or by searching for an existing connector.
- 2. Browse to the **Parameters and Recipients** section, and then expand the Service Manager module to which you want to add a parameter.
- 3. Expand **Parameters**, and then click **Add Parameter**. The **Survey Parameter Mapping** form is displayed. The **ID**, **Connector ID**, **Last update time**, **Last updated by**, and **Object** fields and the **Active** check-box are populated automatically.
- 4. Type a user-friendly description of the parameter in the **Description** field.
- 5. Type the internal name for the parameter in the **Parameter Name (Internal)** field.
- 6. Select the order in which the parameter is processed in the **Order ID** field (this step applies only to API-based connectors).
- 7. Select a mapping type from the **Mapping Type** drop-down list.
- 8. Type a constant value, variable, field name, or RAD expression in the **Mapping Value** field.
- 9. Click **Save**.

#### **Related Concepts**

Survey [connectors](#page-35-1)

#### **Related Tasks**

Create a survey [connector](#page-15-0)

Search for a survey [connector](#page-15-1)

**Related References**

<span id="page-17-0"></span>[Parameter](#page-40-0) mapping

### Create a New Recipient

Survey administrators can create predefined recipients that are available to survey users when they assign recipients to a survey. Recipients are associated with specific Service Manager modules.

To create a new recipient, follow these steps:

- 1. Open a survey connector by creating a new connector or by searching for an existing connector.
- 2. Browse to the **Parameters and Recipients** section, and then expand the Service Manager module to which you want to add recipients.
- 3. Expand **Recipients**, and then click **Add Recipient**. The **Survey Recipients Configuration** form is displayed. The **ID**, **Connector ID**, **Last update time**, **Last updated by**, and **Object** fields and the **Active** check-box are populated automatically.
- 4. Type a user-friendly description of the recipient in the **Description** field.
- 5. Type the internal name for the recipient in the **Parameter Name (internal)** field.
- 6. Select a mapping type from the **Mapping Type** drop-down list.
- 7. Select a recipient type from the **Recipient Type** drop-down list.

**Note:** If you select **Group** as the recipient type, you must also select values from the **Group** and **Subgroup** drop-down lists.

- 8. Type a constant value, variable, field name, or RAD expression call in the **Recipient (s)** field.
- 9. Click **Save**.

#### **Related Concepts**

Survey [connectors](#page-35-1)

#### **Related Tasks**

Create a survey [connector](#page-15-0)

Search for a survey [connector](#page-15-1)

#### **Related References**

<span id="page-18-0"></span>[Recipient](#page-41-0) mapping

### Create a Predefined Filter

Data filters enable you to configure which records in the database are selected to be recipients of survey requests. Survey administrators can create predefined filters,

which are available for survey users to choose from, by creating views in Service Manager.

To create a view to use as a predefined filter, follow these steps:

- 1. In the system navigator, click **System Administration** > **Base System Configuration** > **Miscellaneous** > **Views/Favorites** > **New**.
- 2. Select an object from the **Area** drop-down list, and then click **Next**.
- 3. Type a name in the **Name** field, select a view type from the **View type** drop-down list, and then click **Next**.
- 4. Select the **Selected Groups** option, click to select the **Survey** group, and then click **Next**.
- 5. Configure the parameters for the view, and then click **Finish**.

To ensure the survey solution can filter for records that are exclusively related to data the survey, the "@FieldName@" directive is added to the filter queries. When the query is run, the directive is replaced by the value in the specified field. For example, the following query filters for records that were closed since the last survey run:

close.time>@lastProcessingTime@

**Important:** Ensure that you configure the predefined filter so that the system can process all the records within the configured send interval.

**Note:** The filter results must be ordered correctly to ensure that the required users are surveyed. This is because Survey Integration selects records in the order in which they appear in the database after a query is run.

#### **Related Tasks**

Apply a data filter to a [survey](#page-27-0)

Survey Integration User Guide Survey Integration

# <span id="page-20-0"></span>Survey Integration User Tasks

This section introduces the Survey Integration user tasks.

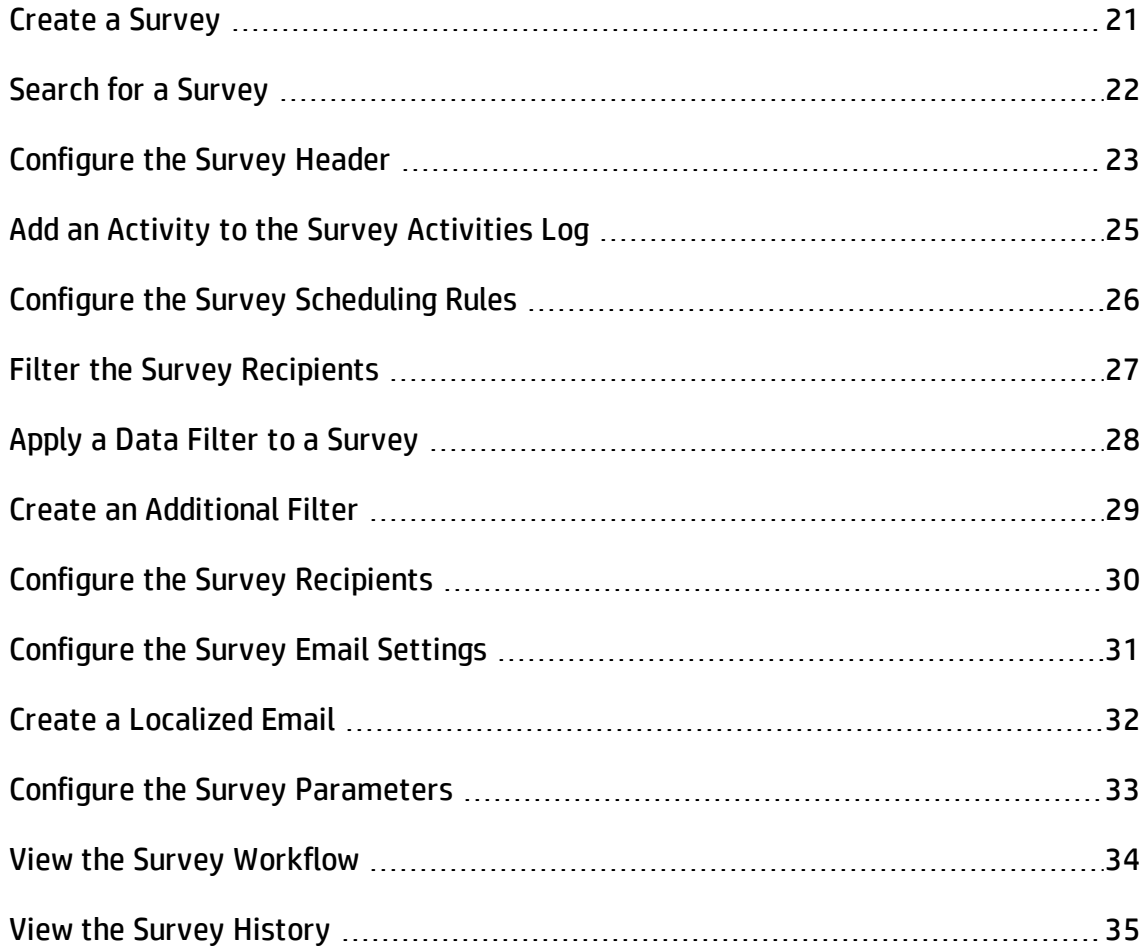

## <span id="page-20-1"></span>Create a Survey

To create a new survey, follow these steps:

1. Click **Service Desk** > **Survey Management** > **Create Survey** in the system navigator. The **Create a new survey** wizard is displayed.

2. *Optional*: If there is more than one survey connector, select a survey connector from the list.

The **Connector type** field is populated automatically, based on your choice of connector.

- 3. Select the Service Manager module on which the survey will be based from the **Object** drop-down list.
- 4. *Optional*: Enter values in the **Owner Group** and **Name** fields.
- 5. Click **Finish**. The survey definition record is displayed.
- 6. Populate all the mandatory fields in the survey definition record to configure the survey. For more information about how to configure a survey, refer to the "Related tasks" section.
- 7. Click **Save** to create the survey record.

#### **Related concepts**

#### Survey [Connectors](#page-35-1)

#### **Related tasks**

[Search](#page-21-0) for a survey

[Configure](#page-22-0) the Survey Header

Configure the Survey [Parameters](#page-32-0)

Configure the Survey [Recipients](#page-29-0)

[Configure](#page-25-0) the Survey Schedule

Create a [Localized](#page-31-0) Email

<span id="page-21-0"></span>Filter the Survey [Recipients](#page-26-0)

### Search for a Survey

To search for an existing survey definition record, follow these steps:

- 1. In the system navigator, click **Service Desk** > **Survey Management** > **Search Surveys**.
- 2. Use the search form to specify search criteria. For example, in the **Current Phase** field, select **retired**.
- 3. *Optional*: Click **Advanced Filter** to create custom filters. To create new search criteria, follow these steps:
	- a. Click **Add New Filter Criteria**.
	- b. Populate all the fields as required, and then click **Next**. The criterion is added to the **Conditions** list.
	- c. *Optional*: Click **Add New Compound** to add a compound rule to a filter that has more than one criterion.
- 4. Click **Search**.

A list of records that match your search criteria is displayed.

**Note:** If Service Manager generates a message that states no records were found, you can broaden the search by eliminating some search parameters.

#### **Related Tasks**

Create a new [survey](#page-20-1)

Configure the survey [parameters](#page-32-0)

<span id="page-22-0"></span>Configure the survey [recipients](#page-29-0)

### Configure the Survey Header

The **Header** section of the survey management form contains the survey metadata. The content of the section is dependent on whether the survey uses a URL-based or APIbased connector.

### <span id="page-23-0"></span>Surveys that use a URL-based connector

To configure the survey header of a survey that uses a URL-based connector, follow these steps:

- 1. Open a survey definition record by creating a new survey or by searching for an existing survey.
- 2. The **Active** check-box and the following fields are populated automatically:
	- <sup>n</sup> **ID**
	- <sup>n</sup> **Object**
	- <sup>n</sup> **Current Phase**
	- <sup>n</sup> **Connector Type**
	- <sup>n</sup> **Owner Group**
	- <sup>n</sup> **Name**
- 3. Type a value in the **External Survey ID** field.
- 4. *Optional*: Type values in the **Owner** and **Description** fields.
- <span id="page-23-1"></span>5. Click **Save**.

### Surveys that use an API-based connector

To configure the survey header of a survey that uses an API-based connector, follow these steps:

- 1. Open a survey definition record by creating a new survey or by searching for an existing survey.
- 2. The **Active** and **Keep Default Connection** check-boxes and the following fields are populated automatically:
- <sup>n</sup> **ID**
- <sup>n</sup> **Object**
- <sup>n</sup> **Current Phase**
- <sup>n</sup> **Connector Type**
- <sup>n</sup> **Owner Group**
- <sup>n</sup> **Name**
- 3. Type a value in the **External Survey ID** field.
- 4. *Optional*: Type values in the **Owner** and **Description** fields.
- 5. *Optional*: To use a custom connection to the survey solution, follow these steps:
	- a. Click to clear the **Keep Default Connection** check-box . The **Connection Parameters** sub-section is displayed.
	- b. Type the URL, user name, and password that are required to connect to the survey solution.
- 6. Click **Save**.

#### **Related Concepts**

Survey [connectors](#page-35-1)

**Related Tasks**

Create a new [survey](#page-20-1)

<span id="page-24-0"></span>[Search](#page-21-0) for a survey

## Add an Activity to the Survey Activities Log

The **Activities** section of the survey definition record displays the major activities that are associated with the survey, and enables users to add an activity to the record. To add an activity, follow these steps:

- 1. Open a survey definition record by creating a new survey or by searching for an existing survey.
- 2. Scroll down to the **Activities** section.
- 3. Select the type of update that you want to add from the **New Update Type** dropdown list.
- 4. Type a description of the update in the **New Update** field.
- 5. Click **Save**.

**Note:** If numerous activities are recorded, you can restrict the number that are displayed by selecting a type of activity from the **Activity Type** drop-down list, and then clicking **Filter**.

#### **Related Tasks**

Create a new [survey](#page-20-1)

<span id="page-25-0"></span>[Search](#page-21-0) for a survey

### Configure the Survey Scheduling Rules

The **Scheduling Rules** section of the survey definition record enables you to configure the duration of the survey and how often survey requests are sent out.

- 1. Open a survey definition record by creating a new survey or by searching for an existing survey.
- 2. Scroll down to the **Scheduling Rules** section.
- 3. Select the interval at which survey requests are sent from the **Send Interval** dropdown list.

**Note:** Survey administrators can configure the options that appear in the Sending Interval drop-down list by modifying the SurveySendInterval types in the Code table. The value is in seconds.

4. Enter the survey start date in the **Active From** field.

**Note:** This date cannot be in the past.

5. Enter the survey end date in the **To** field.

**Note:** This date must be later than the date in the **Active From** field.

6. Click **Save**.

To configure a survey that runs one time only, follow these steps:

- 1. In the **Scheduling Rules** section of a survey definition record, set the **Send Internal** field to **Every hour**.
- 2. Set the **Active From** field to the start time that you require.
- 3. Set the **To** field to a time that is 10 minutes later than the time that you entered in the **Active from** field.

**Note:** If the time difference between the **Active From** and the **To** fields is less than 5 minutes, the survey may not run.

#### **Related Tasks**

Create a new [survey](#page-20-1)

<span id="page-26-0"></span>[Search](#page-21-0) for a survey

### Filter the Survey Recipients

The **User Selection Rules** section of the survey definition record enables you to configure how often users are sent survey requests and the percentage of users that are sent a survey request. To filter the survey recipients, follow these steps:

- 1. Open a survey definition record by creating a new survey or by searching for an existing survey.
- 2. Scroll down to the **User Selection Rules** section.
- 3. Select one or more of the following check-boxes:
	- <sup>n</sup> **Do not survey a user more than once in a survey cycle**

**Note:** When this option is selected, users who appear in the survey database more than once are not sent multiple survey requests.

<sup>n</sup> **Do not send a user a new survey for <***time***>**

**Note:** When this option is selected, you can configure a period of time in which users are not sent new survey requests.

<sup>n</sup> **Randomly select <***percentage***> % of users as survey recipients**

**Note:** When this option is selected, you can configure the percentage of users that are sent a survey request.

4. Click **Save**.

#### **Related Tasks**

Create a new [survey](#page-20-1)

<span id="page-27-0"></span>[Search](#page-21-0) for a survey

### Apply a Data Filter to a Survey

The **Data Filter** section of the survey definition record enables you to configure which records in the database are selected to be recipients of survey requests. The section comprises of predefined filters (that are managed by the survey administrator) and additional filters (that are user-generated). The two types of filter are connected with an AND operator.

To apply a data filter, follow these steps:

- 1. Open a survey definition record by creating a new survey or by searching for an existing survey.
- 2. Scroll down to the **Data Filter** section.
- 3. Select a predefined filter.
- 4. *Optional*: Create an additional filter.
- 5. Click **Save**.

#### **Related Tasks**

Create a new [survey](#page-20-1)

[Search](#page-21-0) for a survey

Create a [predefined](#page-18-0) filter

Create an [additional](#page-28-0) filter

## <span id="page-28-0"></span>Create an Additional Filter

Data filters enable you to configure which records in the database are selected to be recipients of survey requests. Additional data filters can be created by users to supplement the predefined data filters.

To create an additional data filter, follow these steps:

- 1. Open a survey definition record, and then browse down to the **Data Filter** section.
- 2. Click **Build Additional Filter**. The **Query Generator** form is displayed.
- 3. Populate the appropriate fields with values to create the required filter.
- 4. *Optional*: Click **Advanced Filter** to create custom filters. To create new search criteria, follow these steps:
	- a. Click **Add New Filter Criteria**.
	- b. Populate all the fields as required, and then click **Next**. The criterion is added to the **Conditions** list.
	- c. *Optional*: Click **Add New Compound** to add a compound rule to a filter that has more than one criterion.
- 5. Click **OK**.

The additional data filter is displayed in the **Data Filter** section of the survey management form.

6. Click **Save**.

To ensure the survey solution can filter for records that are exclusively related to data the survey, the "@FieldName@" directive is added to the filter queries. When the query is run, the directive is replaced by the value in the specified field. For example, the following query filters for records that were closed since the last survey run:

close.time>@lastProcessingTime@

#### **Related Tasks**

<span id="page-29-0"></span>Apply a data filter to a [survey](#page-27-0)

### Configure the Survey Recipients

The **Survey Recipients** section of the survey definition record enables you to configure the recipients of survey requests. Recipients are defined in the survey connector, and are based on the specific Service Manager module to which the survey applies.

To configure the survey recipients, follow these steps:

- 1. Open a survey definition record by creating a new survey or by searching for an existing survey.
- 2. Scroll down to the **Survey Recipients** section.

3. Select a recipient from the **Available Recipients** box, and then click the right arrow. The recipient moves to the **Selected Recipients** box.

**Note:** To remove a recipient from the **Selected Recipients** box, select the recipient, and then click the left arrow.

4. Click **Save**.

**Related Tasks**

Create a new [survey](#page-20-1)

[Search](#page-21-0) for a survey

<span id="page-30-0"></span>Create a new survey [recipient](#page-17-0)

## Configure the Survey Email Settings

The **Email Settings** section of the survey definition record enables you to configure the email survey requests that are sent for surveys that use URL-based connectors.

To configure the email settings, follow these steps:

- 1. Open a survey definition record by creating a new survey or by searching for an existing survey.
- 2. Scroll down to the **Email Settings** section.
- 3. Type the URL of the external survey in the **External Survey URL** field.
- 4. Type an email subject in the **Email Subject** field.
- 5. Type the email body text in the **Email Body** field. Or, click **Select HTML Template** to use an out-of-box template.

**Note:** HTML templates are only available if this option is selected in the global survey settings.

6. *Optional*: To preview the email, type a value in the **Test Record** field, and then click **Preview**.

**Note:** You can reference parameter names in the **External Survey URL**, **Email Subject**, and **Email Body** fields. For example, you can type "Survey for ticket {interactionId}" as the subject, where "{interactionId}" is a parameter for the interaction ID that triggered the survey request.

#### **Related Tasks**

Create a new [survey](#page-20-1) [Search](#page-21-0) for a survey Create a [localized](#page-31-0) email

### <span id="page-31-0"></span>Create a Localized Email

The Survey Integration email functionality enables you to create alternate language versions of the survey request email. Survey recipients receive a localized email if their default language matches the language of the localized email. Otherwise, the user receives the default language version of the email that is configured in the global survey settings, regardless of the user's default language.

To create a localized email, follow these steps:

- 1. Open a survey definition record by creating a new survey or by searching for an existing survey.
- 2. Scroll down to the **Email Settings** section.
- 3. Configure the default language survey request email, and then click **Save**.
- 4. In the **Translations** sub-section, click **Add Translation**. The **Survey Email Localization** form is displayed. The **ID**, **Last updated by**, and **Last update time** fields are populated automatically.

5. Select a language from the **Language** drop-down list.

**Note:** The default language that is configured in the global survey settings does not appear in this list.

**Note:** System administrators can configure which languages appear in the list by using the Languages table. To include a language, select that language in the Languages table, and then select the **Active for Survey Management** option.

- 6. Type a subject in the **Email Subject** field.
- 7. Type the email body text in the **Email Body** field.
- 8. Click **Save**, and then click **Cancel** to return to the survey definition record.

#### **Related Tasks**

Create a new [survey](#page-20-1)

[Search](#page-21-0) for a survey

<span id="page-32-0"></span>[Configure](#page-30-0) the email settings

## Configure the Survey Parameters

The **Parameters** section of the survey definition record enables you to configure the survey parameters that are not inherited from the connector. Parameters are defined in the survey connector, and are based on the specific Service Manager module to which the survey applies.

To configure the survey parameters, follow these steps:

- 1. Open a survey definition record by creating a new survey or by searching for an existing survey.
- 2. Scroll down to the **Parameters** section.
- 3. Mandatory parameters are predefined by the connector. To create additional parameters, click **Optional**.
- 4. Type a name in the **Parameter Name** field, select a field from the **Field Name** dropdown list, type a description of the parameter in the **Description** field, and then click **Save**.

#### **Related Tasks**

Create a new [survey](#page-20-1)

[Search](#page-21-0) for a survey

<span id="page-33-0"></span>Create a new [parameter](#page-16-0)

### View the Survey Workflow

Survey Integration incorporates Process Designer technology. To view the Survey Integration workflow, click **Configuration** in the system navigator, click **Survey Workflows**, and then double-click the survey workflow. The survey workflow is also displayed in the **Workflow** section of the survey definition record.

To view specific information about a transition or phase in the survey workflow, click the transition or phase.

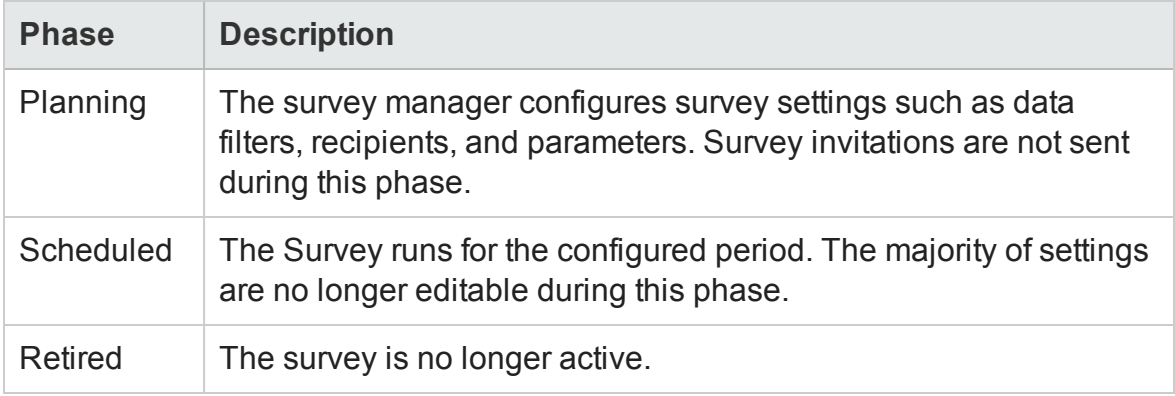

Out-of-box, the Survey Integration workflow comprises the following three phases:

**Note:** When the date that is configured in the **Active To** field of the survey settings

passes, the survey automatically transitions from the Scheduled phase to the Retired phase.

## <span id="page-34-0"></span>View the Survey History

The **History** section of the survey definition record displays basic information about the life of a survey. The fields in this section cannot be edited.

To view the survey history, follow these steps:

- 1. Open a survey definition record by creating a new survey or by searching for an existing survey.
- 2. Scroll down to and expand the **History** section. The following information is displayed:
	- **No created the survey**
	- **No.** When the survey was created
	- **No last updated the survey**
	- **No.** When the survey was last updated
	- **No retired the survey**
	- **No.** When the survey was retired
- 3. Click the **Show Send History** button to display the following information:
	- **No.** When the survey was sent
	- The status of the uploaded and sent data
	- Detailed information about the uploaded and sent data
- 4. Click the **Show Send Log** button to display the following information:
	- **No.** When the survey was sent
	- The recipient of the survey request email

Survey Integration User Guide Survey Integration

The ticket that triggered the survey

#### **Related Tasks**

Create a new [survey](#page-20-1)

[Search](#page-21-0) for a survey

# <span id="page-35-0"></span>Survey Integration Reference Material

This section introduces the Survey Integration reference material.

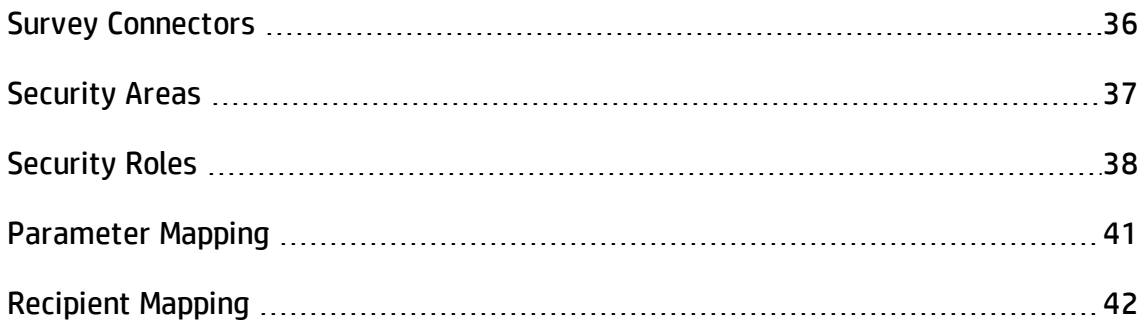

## <span id="page-35-1"></span>Survey Connectors

The survey connector is the integration method that is used to send the survey data to the survey recipients. The survey connector defines some elements of the survey, such as the survey parameters, survey recipients, and connection parameters.

Out-of-box, Survey Integration contains the following types of connector.

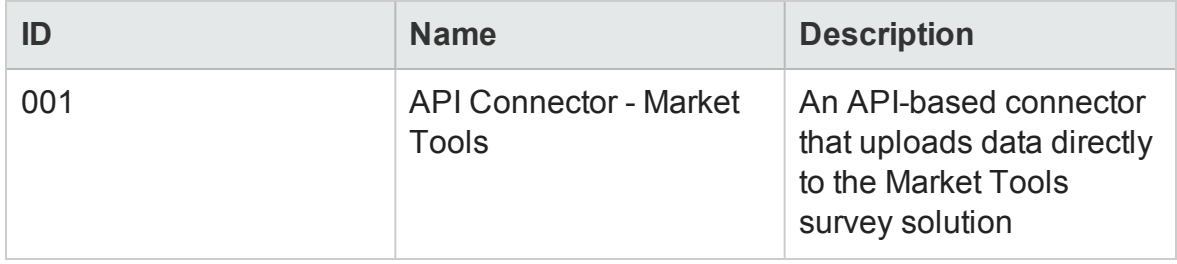

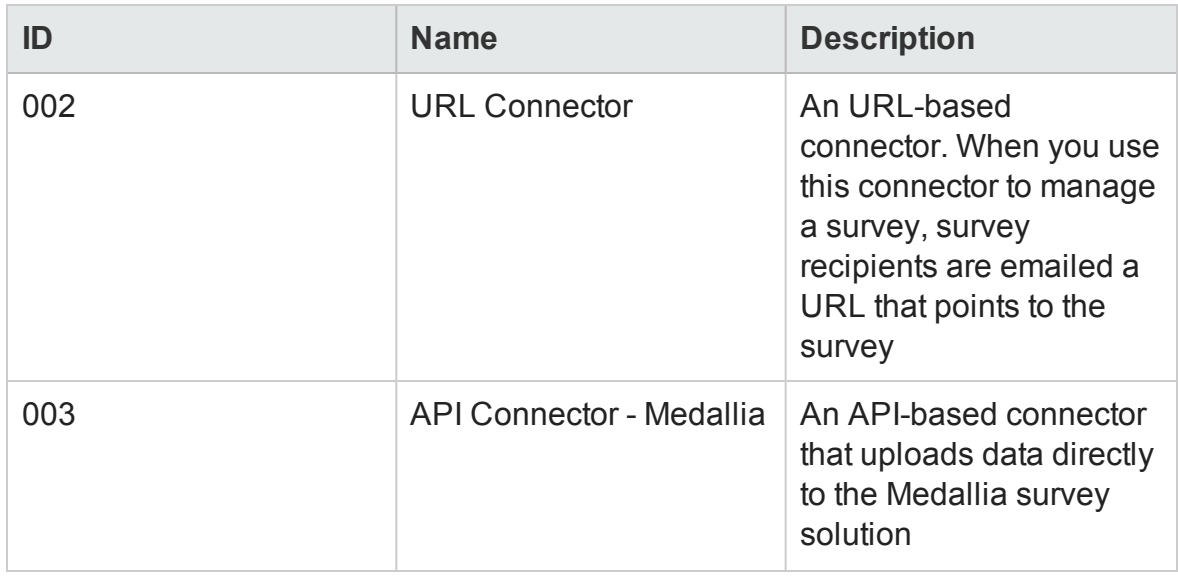

To view the available survey connectors, follow these steps:

1. In the system navigator, click **System Administration** > **Survey** > **Administration** > **Survey Connectors**.

The Survey Connector form is displayed.

2. Enter search criteria into any of the fields, and then click **Search**.

#### **Related Tasks**

<span id="page-36-0"></span>Create a new survey [connector](#page-15-0)

### Security Areas

Survey Integration includes two security areas that ensure correct security in the Time Period Management module.

The following table shows how the security areas map to security roles in Survey Integration.

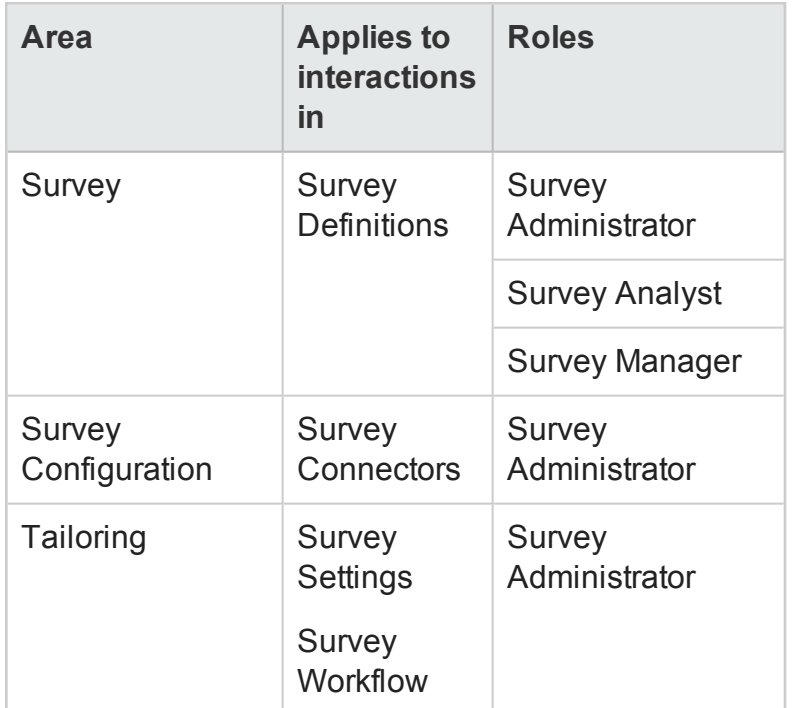

#### **Related References**

<span id="page-37-0"></span>[Security](#page-37-0) Roles

## Security Roles

Survey Integration uses the following three security roles:

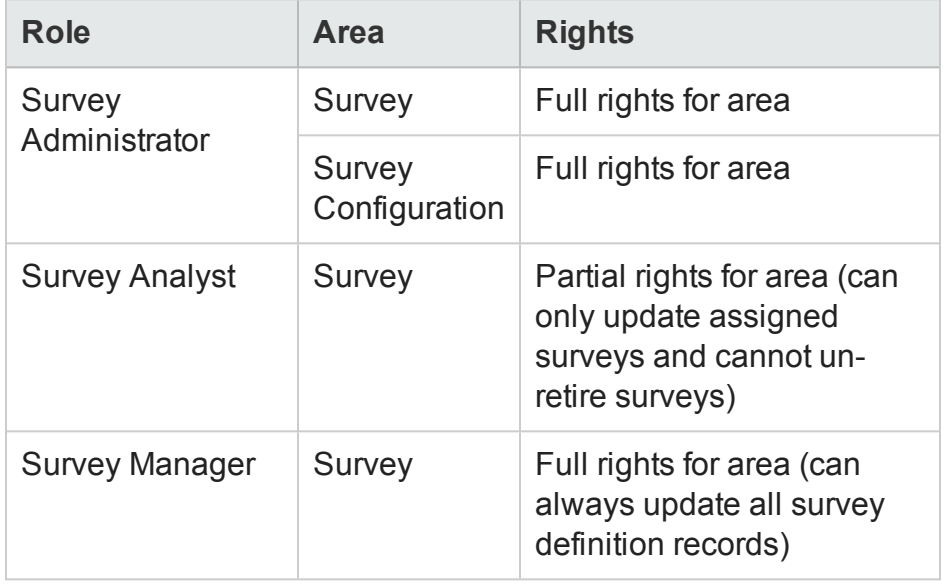

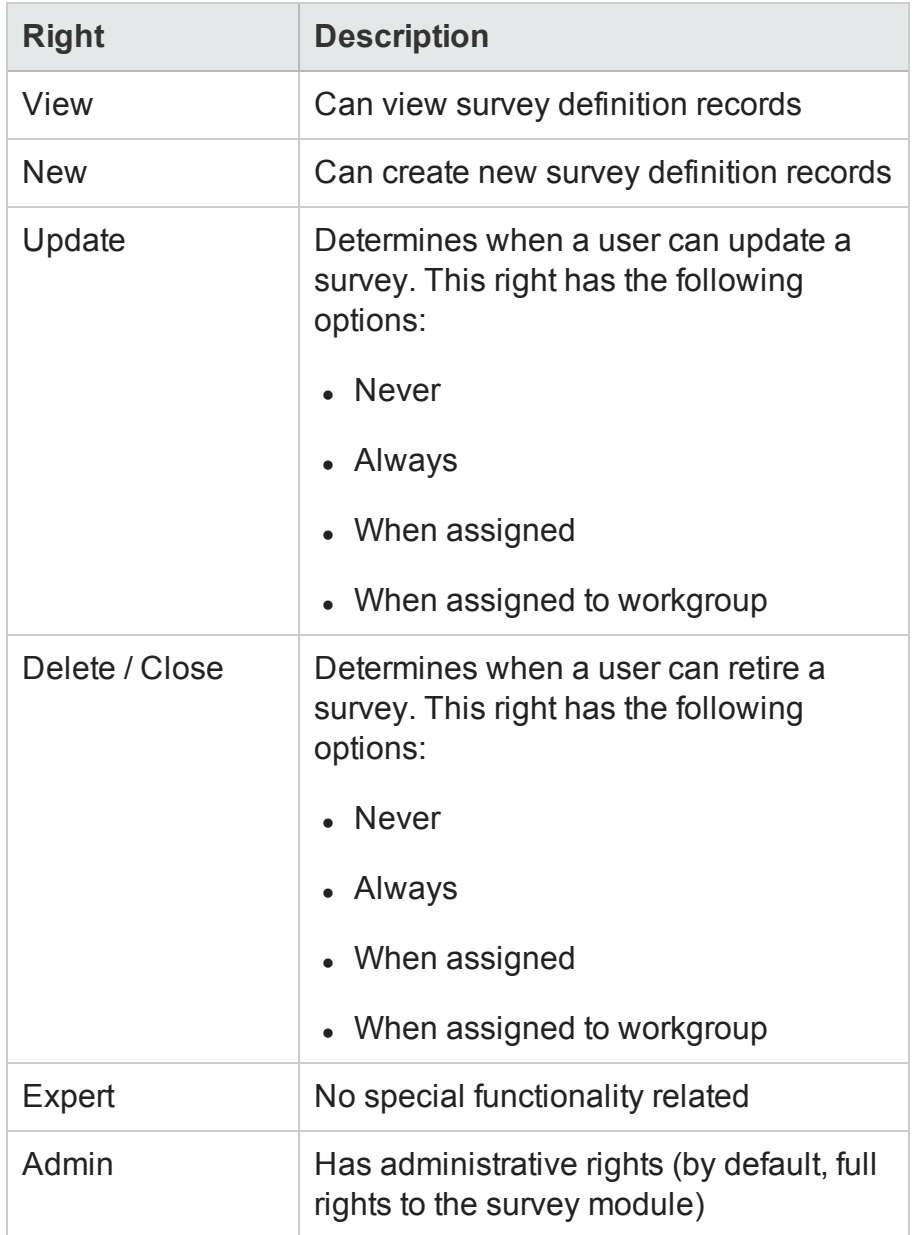

The following rights can be configured for Survey Integration security roles:

**Note:** The **When assigned** and **When assigned to workgroup** values in the **Update** and **Delete/Close** fields are not supported in the Survey Configuration security area.

The following settings can be configured for Survey Integration security roles:

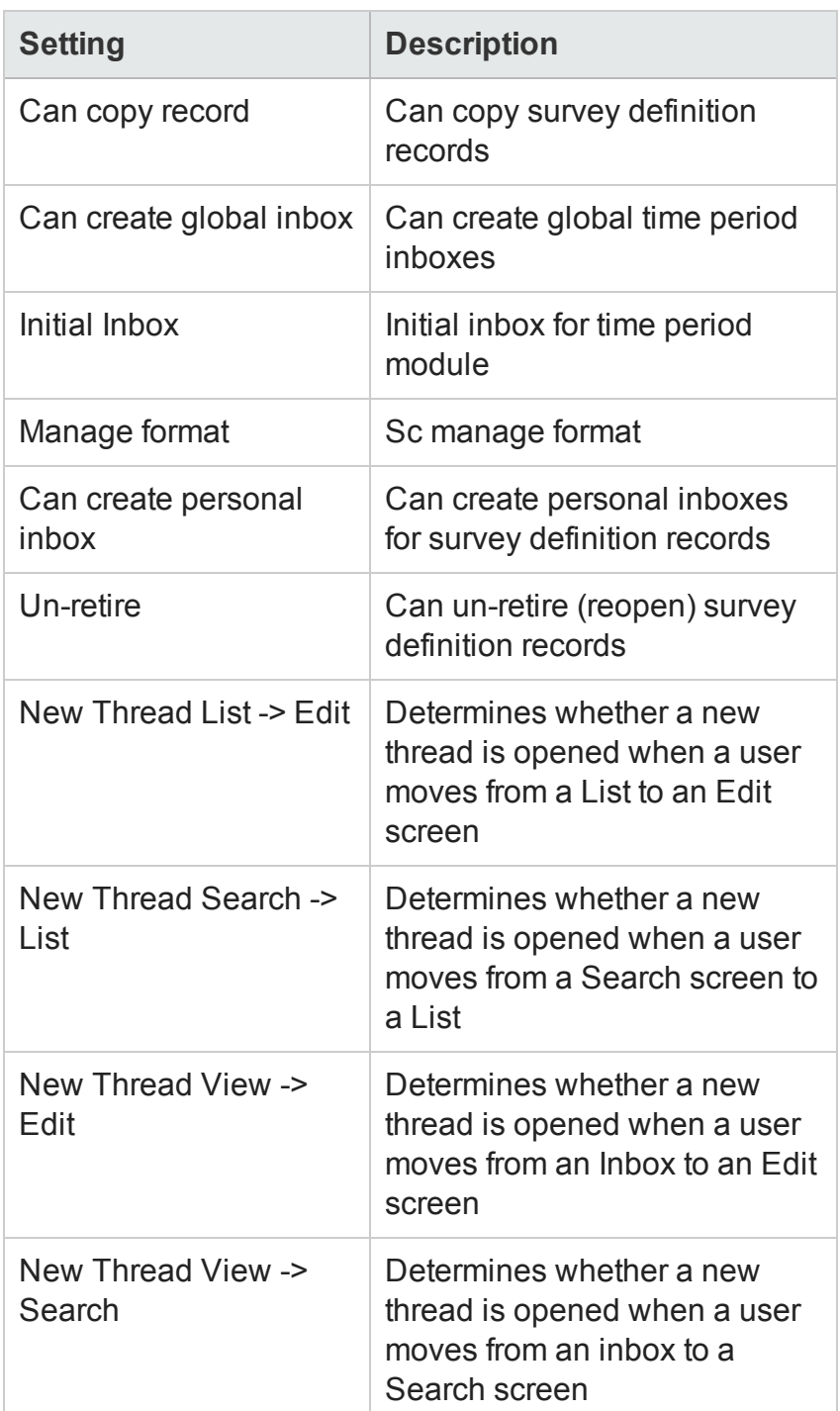

#### **Related References**

#### [Security](#page-36-0) Areas

# <span id="page-40-0"></span>Parameter Mapping

The following mapping types are available when you create a new parameter:

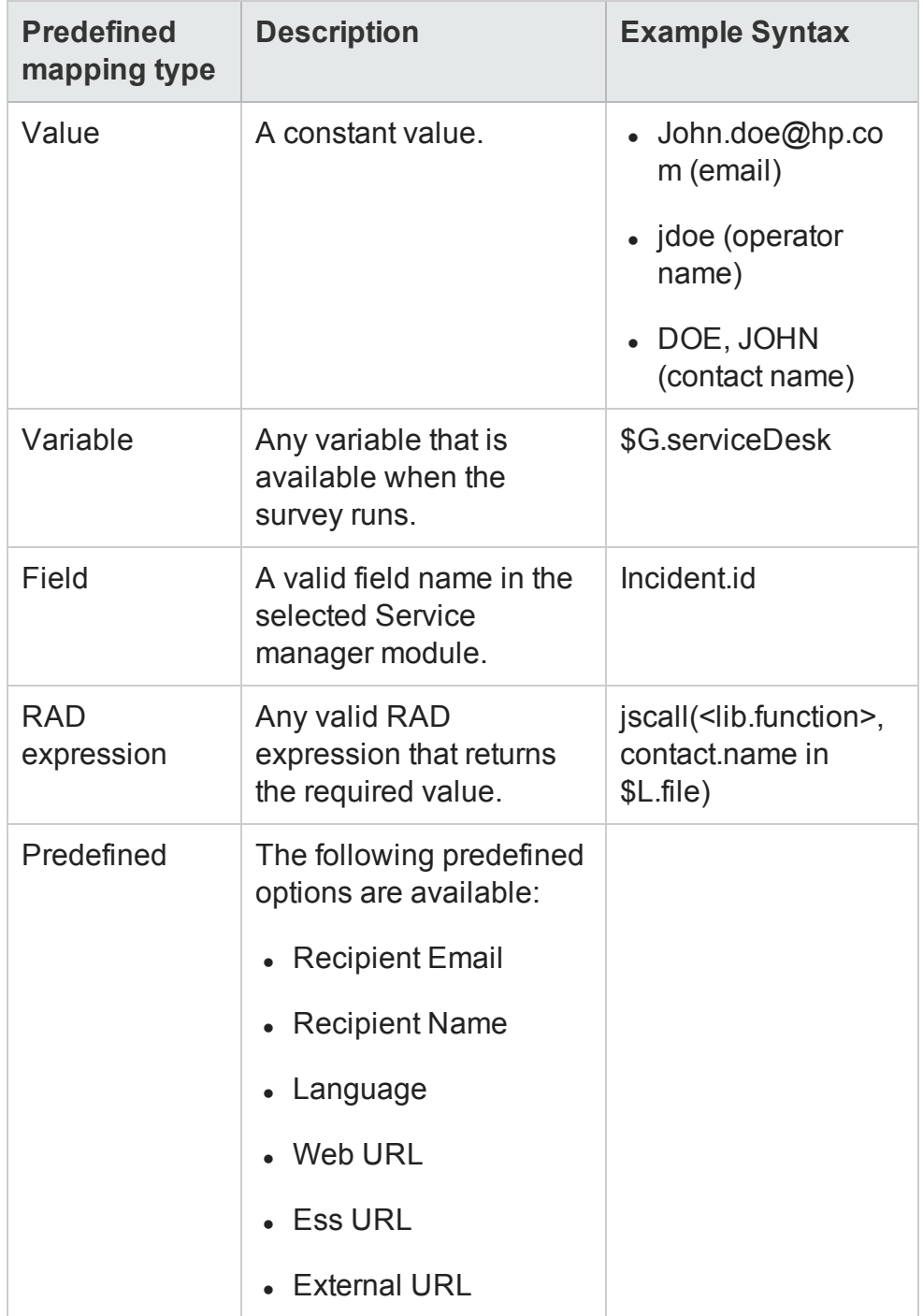

Survey Integration User Guide Survey Integration

#### **Related Tasks**

<span id="page-41-0"></span>Create a new [parameter](#page-16-0)

## Recipient Mapping

The following mapping types are available when you create a new recipient:

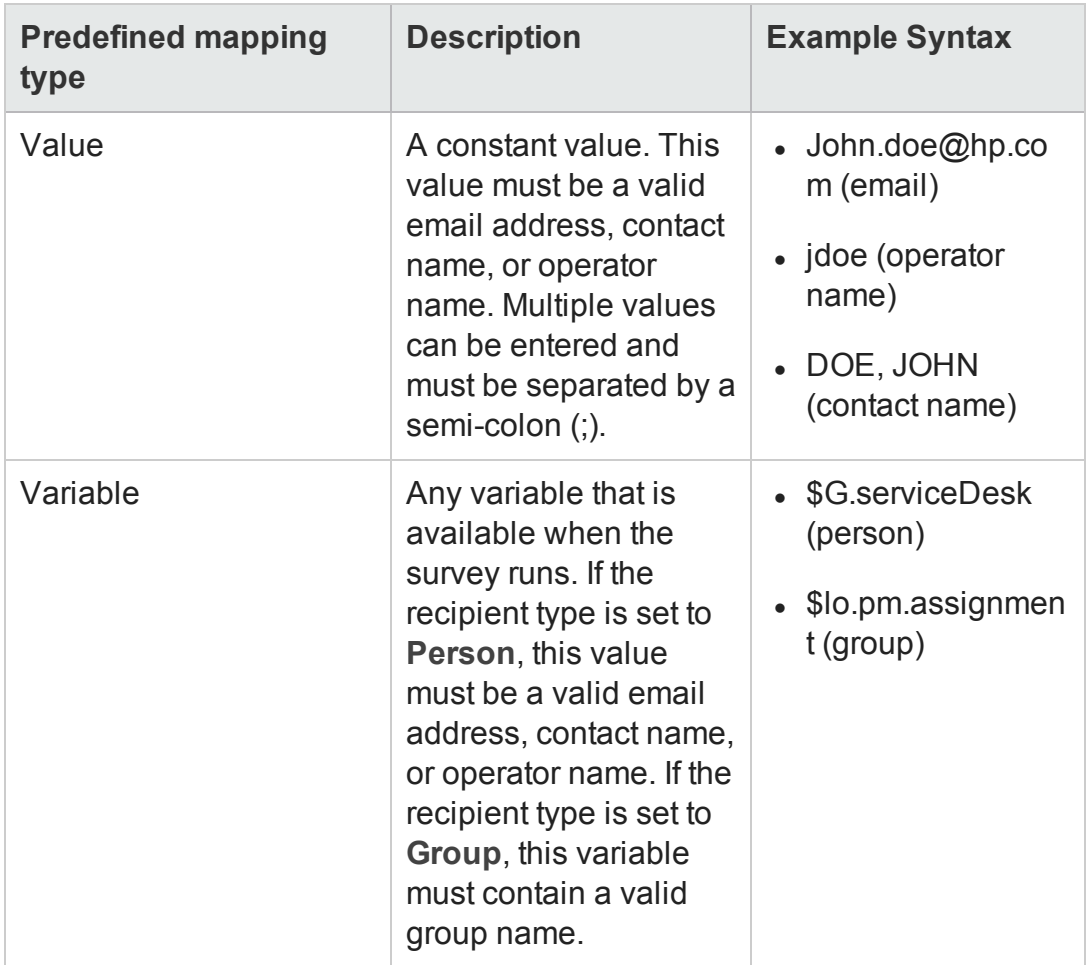

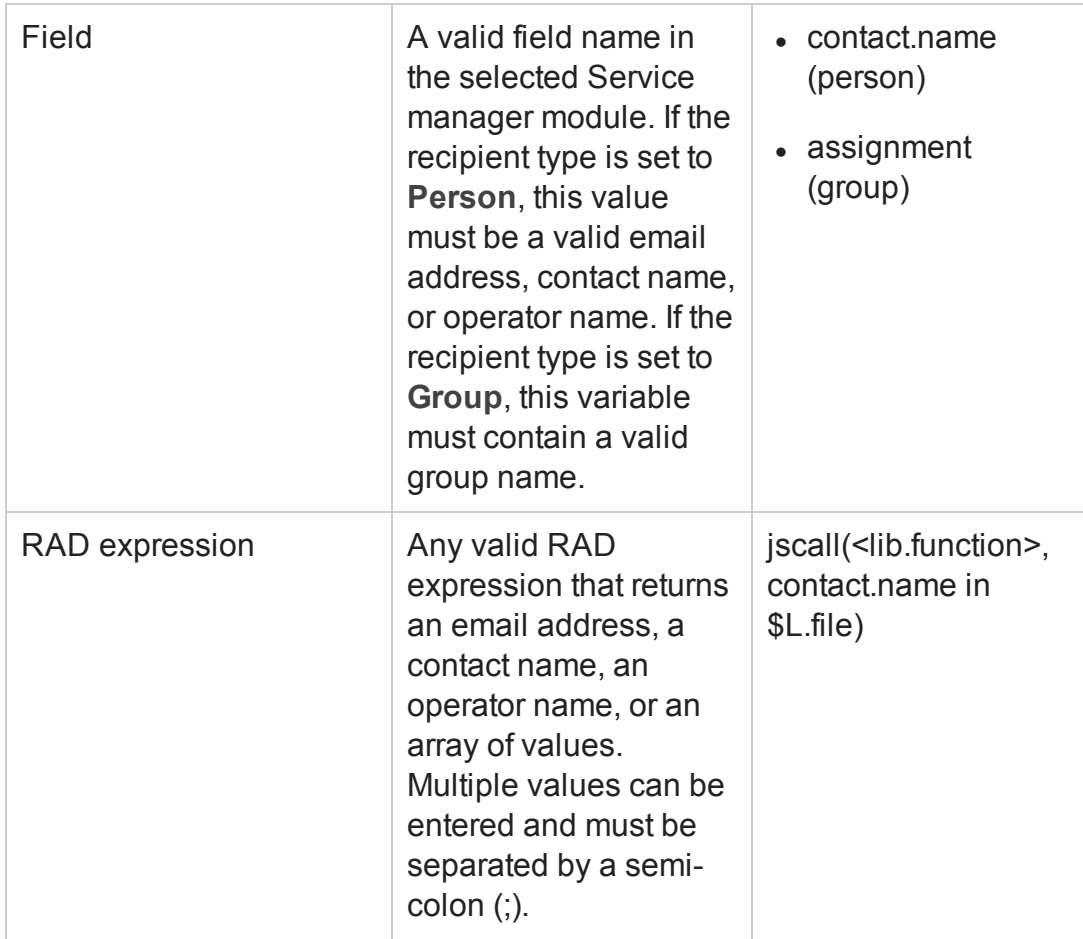

#### **Related Tasks**

Create a new [recipient](#page-17-0)

Survey Integration User Guide Survey Integration

# <span id="page-44-0"></span>Send Documentation Feedback

If you have comments about this document, you can contact the [documentation](mailto:ovdoc-ITSM@hp.com?subject=Feedback on Survey Integration User Guide (Service Manager - Survey Integration Content Pack 9.32.1)) team by email. If an email client is configured on this system, click the link above and an email window opens with the following information in the subject line:

#### **Feedback on Survey Integration User Guide (Service Manager - Survey Integration Content Pack 9.32.1)**

Just add your feedback to the email and click send.

If no email client is available, copy the information above to a new message in a web mail client, and send your feedback to ovdoc-ITSM@hp.com.

We appreciate your feedback!

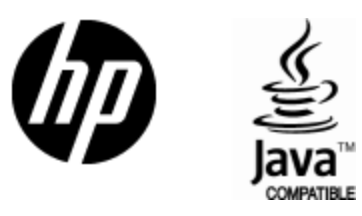

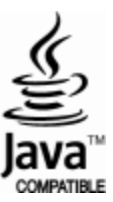